## **Carolina Access is no longer used as of 2016.**

You will need the Carolina Access number assigned to the patient. If you do not have it you can use the eligibility report to get the number.

- From Barnestorm Office pull the patient up on the **Select Patient** screen.
- Click on the **Referral** tab and then go to the **Dr + Pharmacy** tab**.**
- Enter the Carolina Access or NPI number into the **Carolina Access#** field.
- Click on **Save.**

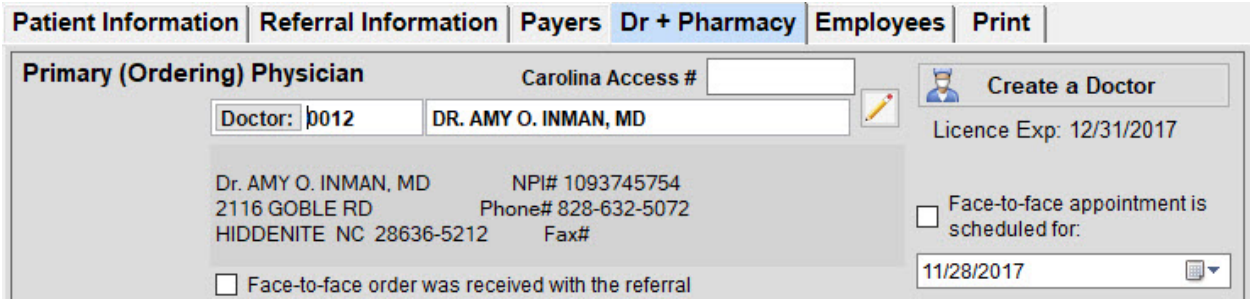

*If the Carolina Access number has changed for the patient:*

- Go to the **Referral > Payers > Extra Billing Info** screen.
- Click on **Add a New "From Date"**
- Change the **From Date** to the effective date of the Carolina Access number.

## *One Time Setup of Carolina Access or NPI:*

- Once the patient already has the Carolina Access number entered in their Referral go to **Billing > Other > Carolina Access to NPI Cross-Reference**.
- Any Carolina Access number listed in the left column are not set up yet.
- Select a number from the left column and click on **Save**.
- The required fields might automatically be filled in and saved; if not, you will need to key that information in.

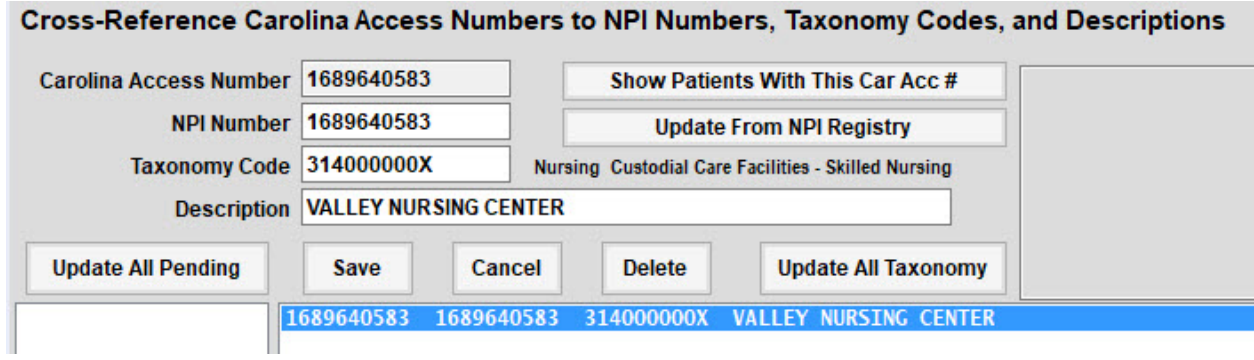

## Knowledgebase

http://kb.barnestorm.biz/KnowledgebaseArticle50172.aspx